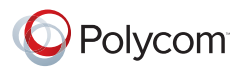

#### **Quick Tips for the Polycom RealPresence Group Series** Increase the speaker volume Decrease the speaker volume ⊲ ∜ Zoom the camera in Zoom the camera out  $\oplus$  $\Theta$ Navigate through menu items using the Up. Down, Left, and Right buttons: **Select button** - Select pan/tilt the camera highlighted menu item Delete letters or numbers or go Display the Menu screen back to a previous screen Press **Menu**, then **Select**, to turn the ⋒ 目 Return to the Home screen last used Content source on or off Place or answer a call End or reject a call  $\mathbf{3}$ ABC. DEF  $5<sup>5</sup>$ 6 Enter letters or numbers **JKL MNO** GHI 8 9 In camera control mode, move the **TUV WXYZ** camera to a stored preset PORS Generate touch (DTMF) tones $\frac{\textstyle\#}{\textstyle\aa}$ 0 In camera control mode, press and hold a number to store a preset Mute a microphone

#### **Place a Video Call**

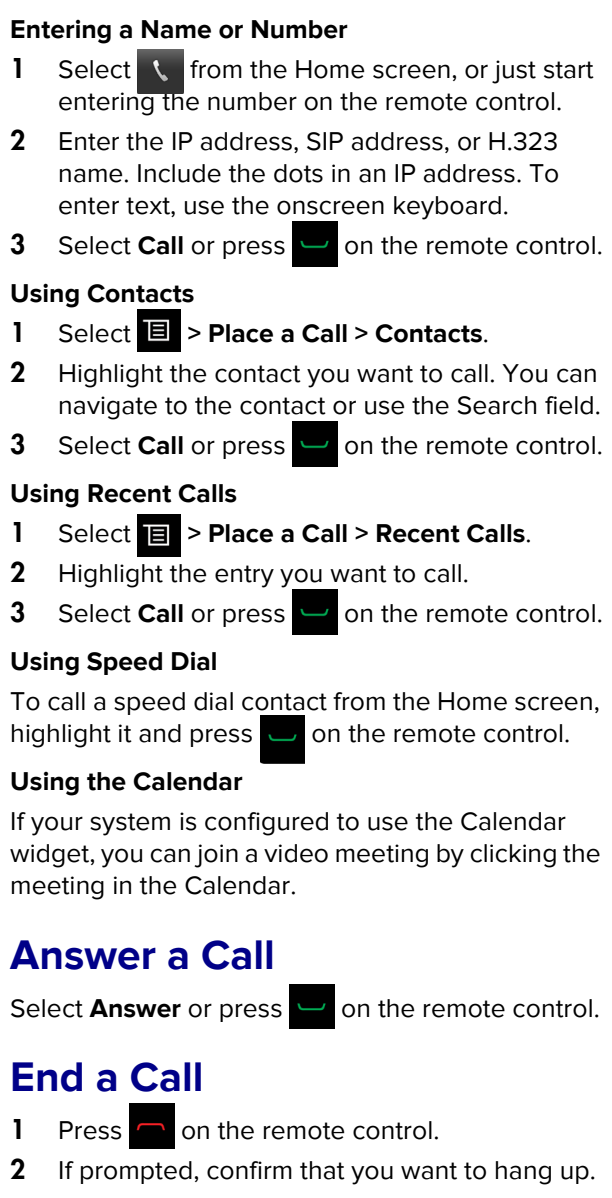

#### **Mute Your Microphone**

Press  $\langle \cdot \rangle$  on the remote control or  $\langle \cdot \rangle$  on the table microphone.

*For more information about setting up and using the system, refer to the Support pages at support.polycom.com.*

#### **Place a Multipoint Call**

**Place a call, then press**  $\rightarrow$  **on the remote** 

control or select , and then select **Add a Call** to place a call to the next site. Repeat until all sites are connected.

- **•** Call a group from the Contacts.
- **•** Call one or more sites, and then ask those sites to call additional sites.

# **Adjust the Volume**

Press  $\Box$  or  $\Box$  on the remote control.

## **Add to the Favorites List**

- **•** In the local interface, go to **Place a Call > Contacts**. Select **Search** and use the onscreen keyboard to find the desired entry. Highlight the entry and select **Favorite**.
- **•** In the web interface, go to the Manage Favorites page. Click **Add from Directory**, and then search for the person to add and select **Save**.
- **•** You can also create a Favorite in the web interface. On the Manage Favorites page, click **Create New Favorite**, and then complete the fields and click **Save**.

### **Select or Adjust a Camera**

- **•** While in a call, select **> Cameras** and select either **Your Cameras** or **Their Cameras**. The menu disappears and a message displays, telling you which camera you are controlling.
- **•** To switch between **Your Cameras** and **Their Cameras** without accessing the menu, press Select on the remote control while in a call.
- **•** To pan or tilt the selected camera, press the left, right, up, and down navigation buttons on the remote control.
- **•** To control cameras without accessing the menu,

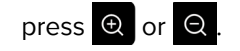

#### **Power the System On and Off**

- To power on the system, press  $\rightarrow$  on the remote control or the power sensor on the front of the system.
- To power off the system, press and hold **on** on the remote control or the power sensor on the front of the system for 3 seconds. Wait 15 seconds before you unplug the power cord.

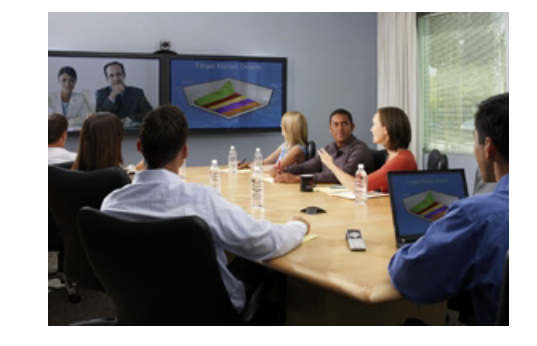

### **Tips and Tricks**

- **•** Make sure you know the name or number of the site you want to call.
- **•** Connect and test any additional equipment before the meeting.
- **•** Avoid wearing bright colors, all-light or all-dark clothing, or "busy" patterns. Light pastels and muted colors look the best on the screen.
- **•** Adjust your camera so that the far site can see you. Fill the screen with people rather than with the table, chairs, walls, lights, or floor.
- **•** Adjust your microphone so that the far site can hear you. Mute the microphone before moving it so that the far site doesn't hear you moving it.
- **•** Make sure that you can see and hear the far-site participants.
- **•** Introduce all participants when the meeting starts.
- **•** Speak in your normal voice without shouting. Use natural gestures when you speak.
- **•** Don't tap on the microphone or rustle papers near the microphone. In a multipoint call, mute your microphone when you are not speaking.

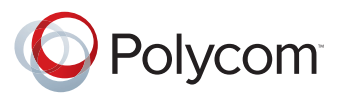

# **Quick Tips**

**for the** 

#### **Polycom® RealPresence® Group Series**

www.polycom.com | 3725-63709-001/A | November 2012 Copyright © 2012 Polycom, Inc. Polycom® and the names and marks associated with Polycom's products are trademarks and/or service marks of Polycom, Inc., and are registered and/or common-law marks in the United States and various other countries.